1. Open the **My Computer** icon on your desktop.

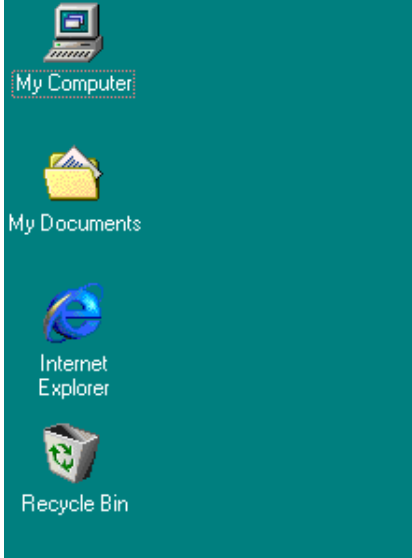

2. Click **Dial-up Networking**, and then select **Network and Dial-up Connections**.

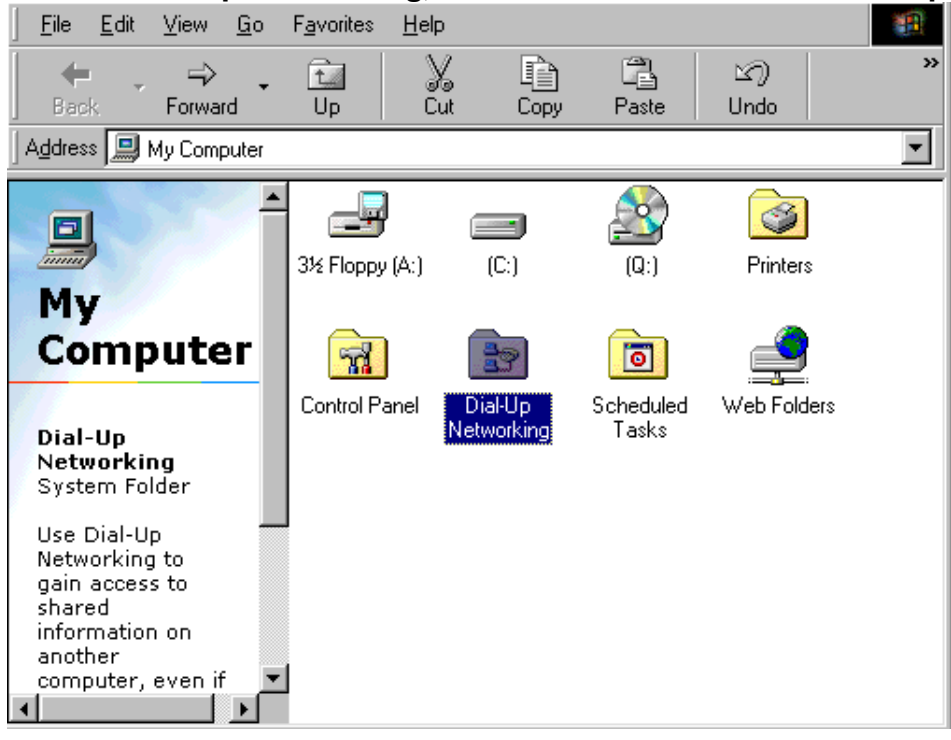

3. Type **FKBNet** in the first field. Select your modem from the list. Click **Next**. न्त्र

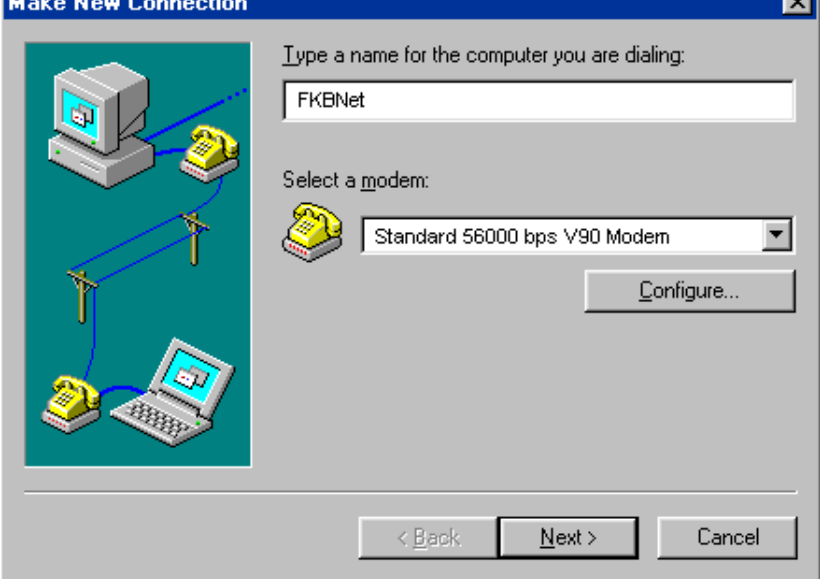

4. Enter your **Area code**, **Telephone number** and **Country code**.Click **Next**.

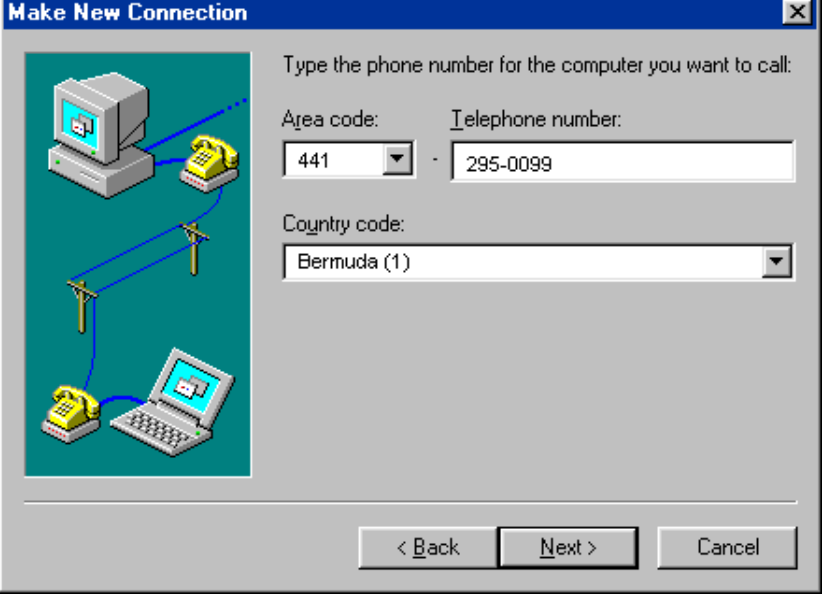

## 5. Click **Finish**.

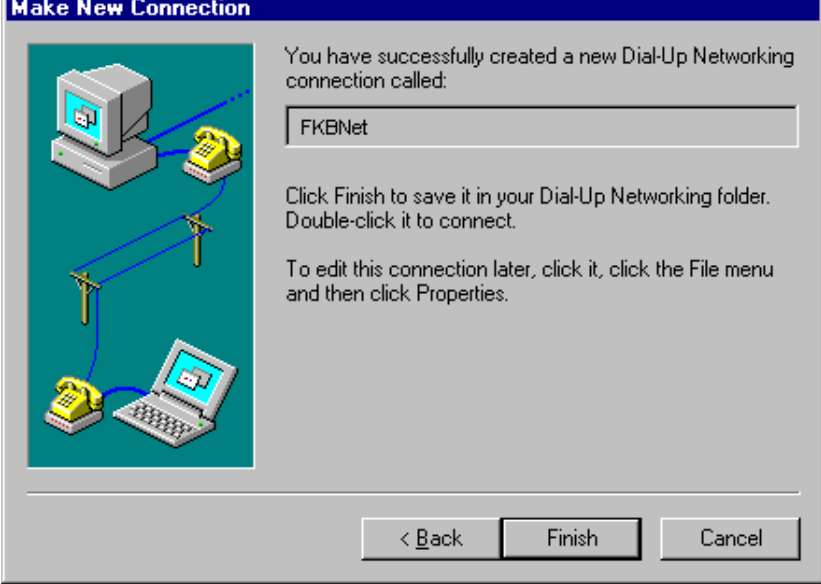

6. Right click on the new dial-up icon and choose **Properties**.

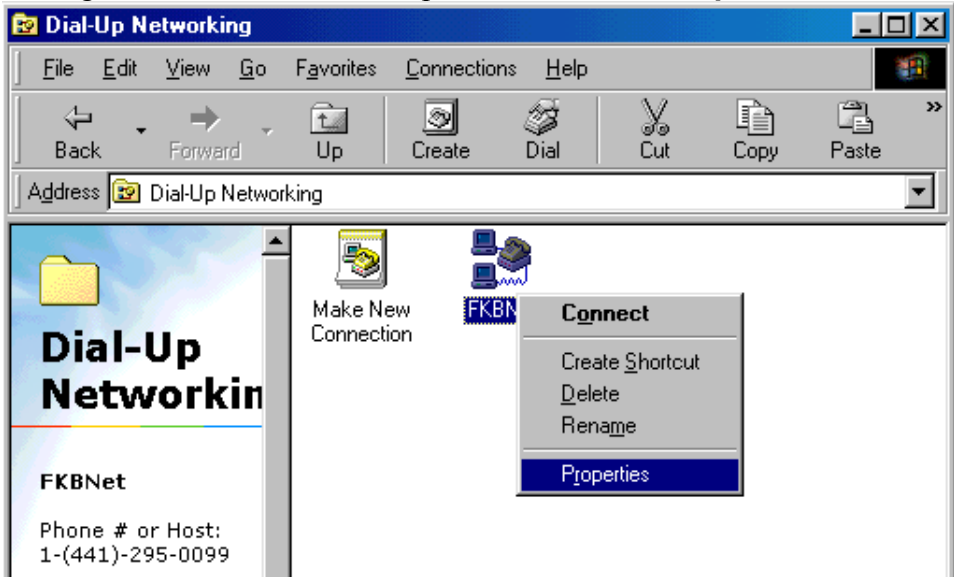

7. Click the **Server** tab. **Select PPP: Internet, Windows NT server, Windows 98**.Under **Advanced Options**, uncheck all boxes except **Logon to Network**. Under **Allowed Network Protocols**, uncheck all boxes except **TCP/IP.** Click **TCP/IP Settings**.

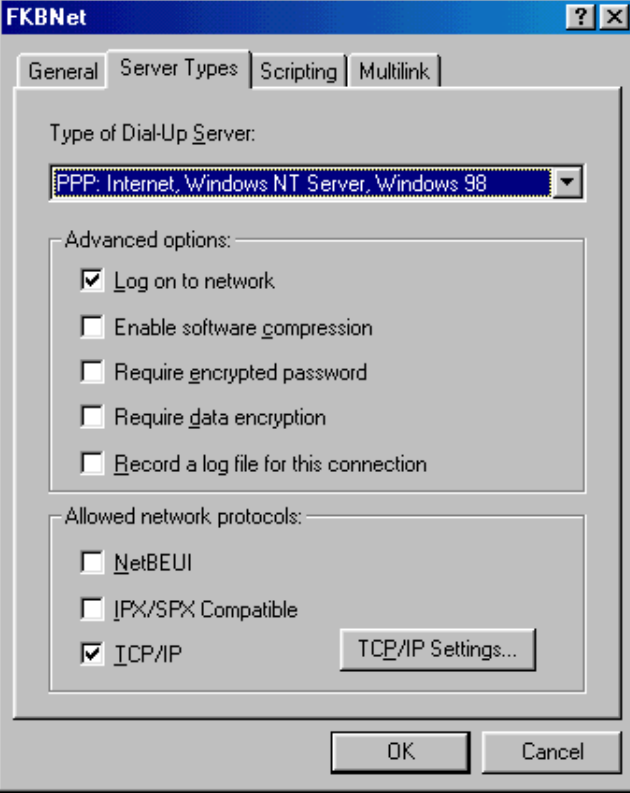

8. Click on the **Server Assigned IP Address** button. Click on the **Specify Name Server Address** button and fill in these values: **Primary DNS: 205.136.31.3, Secondary DNS: 205.136.31.20.** Make certain both boxes are checked at the bottom. Click **OK**. Click **OK** again.

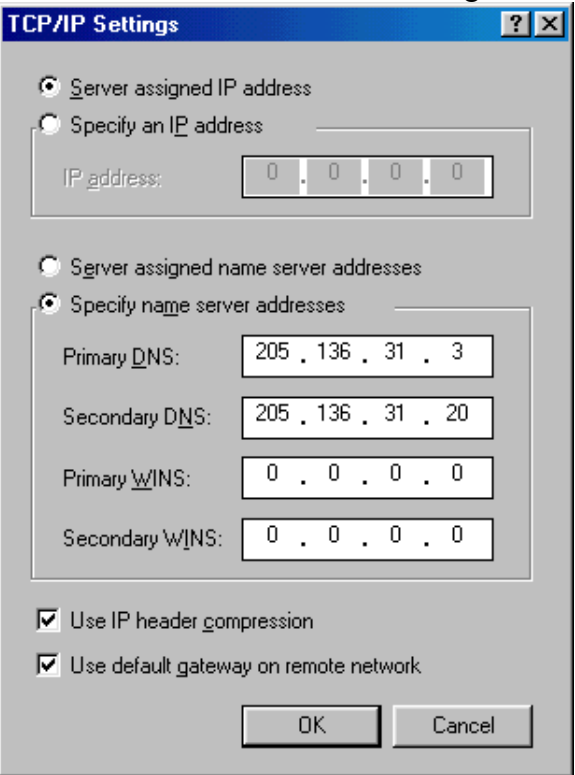

- 9. Click **OK**.
- 10. Double click on the **FKBNet** icon. Enter your **User name** and **Password**. Select **Save password**. If you do not, you will have to enter the password each time you connect. Click **Connect** to dial to the Internet.

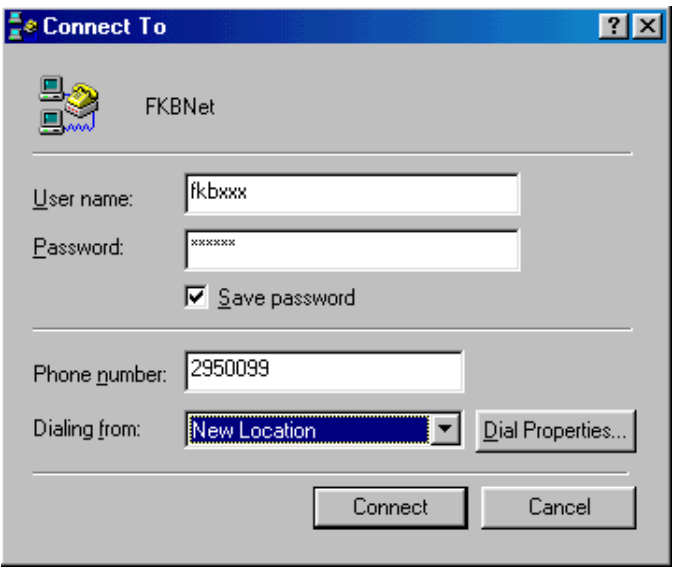